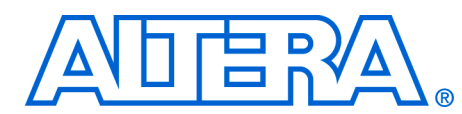

## **Porting the Nios GERMS Monitor to Work with Different Flash Memories**

**September 2003 - 1.0**

**Application Note 322**

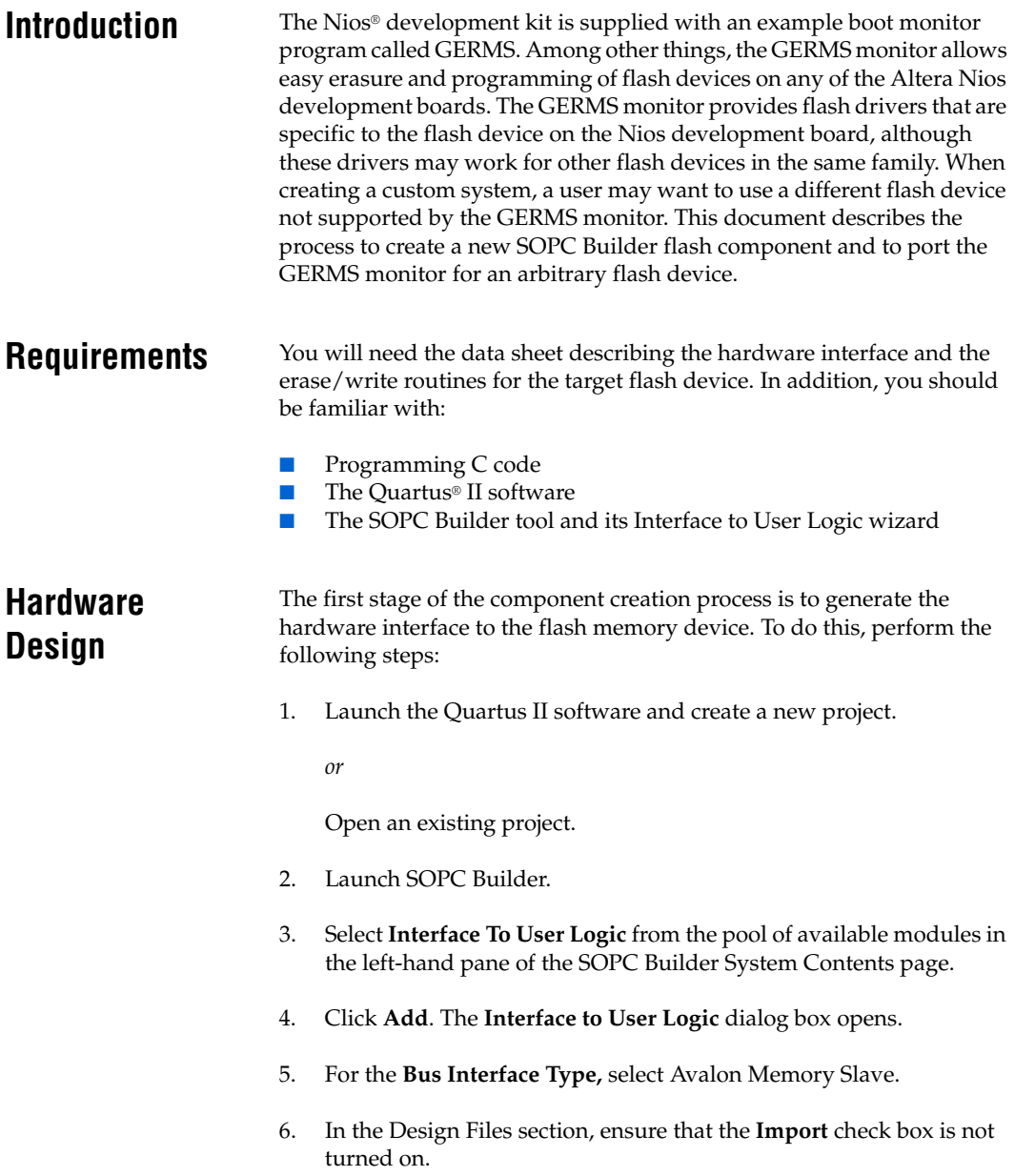

7. Use the **Add Port** and **Delete Port** buttons to configure the hardware interface to the flash device in accordance with the flash device data sheet and the system requirements (see [Figure 1\)](#page-1-0).

A typical flash device will require the following ports:

- address (input bus)
- data (input bus)
- read or read\_n (input)
- write or write\_n (input)
- chipselect or chipselect\_n (input)

## <span id="page-1-0"></span>*Figure 1. Specifying Port Information in the Interface to User Logic Dialog Box*

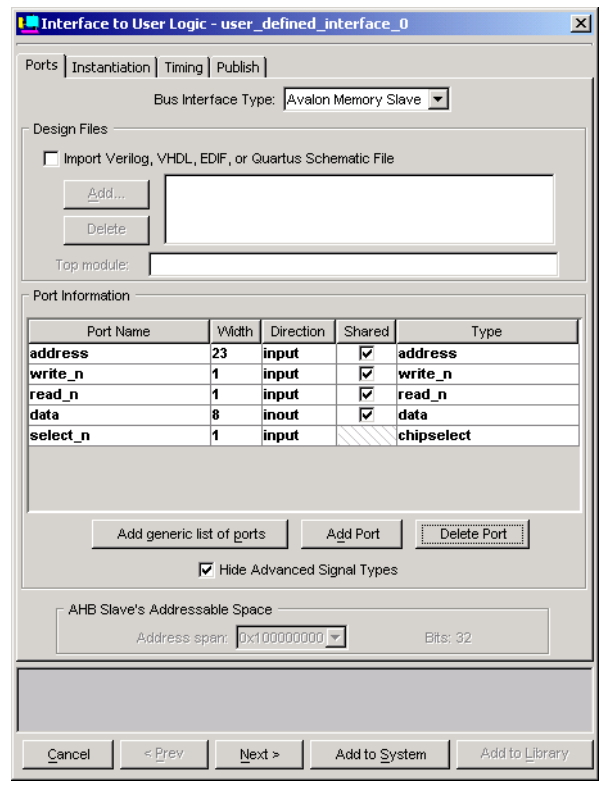

8. When completed, click **Next**. The **Instantiation** tab displays and shows just one instantiation option, **Export bus ports**.

- 9. Click **Next** to accept the **Export bus ports** setting. The **Timing** tab displays.
- 10. Enter the timing requirements for the flash device in accordance with the flash device data sheet. Specify the timing requirements in ns rather than cycles, because SOPC Builder then automatically adds the correct number of wait states for the device regardless of system clock frequency (see [Figure 2\)](#page-2-0).

<span id="page-2-0"></span>*Figure 2. Specifying Timing in the Interface to User Logic Dialog Box*

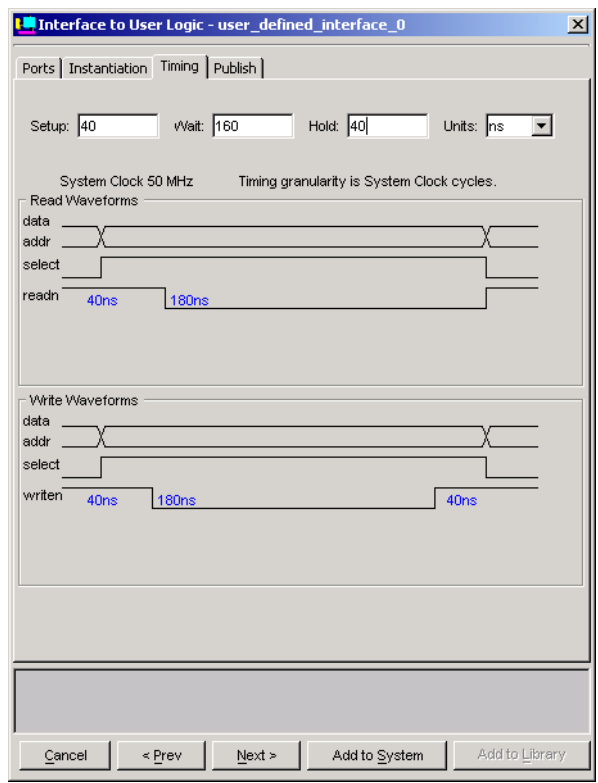

**1** The timing specified in this wizard is relative to signals internal to the Nios system module on the FPGA. It is important to account for additional time for T*CO*, T*SU*, and T*H* incurred by routing to the FPGA I/O pins. These values are design dependant and should be confirmed with the Quartus II timing analyzer.

11. Click **Next** when the timing requirements are complete. The **Publish** tab displays.

 The flash component can now be published so that it appears in the pool of available modules in the SOPC Builder System Contents page.

12. Enter a name for the new component ensuring that it ends in \_flash (see Figure 3). SOPC Builder recognizes the \_flash suffix to identify a component as a flash device. When accessing \_flash components, GERMS uses the appropriate flash driver routines rather than using standard memory read and write operations.

*Figure 3. Publishing a Component with the Interface to User Logic Dialog Box* 

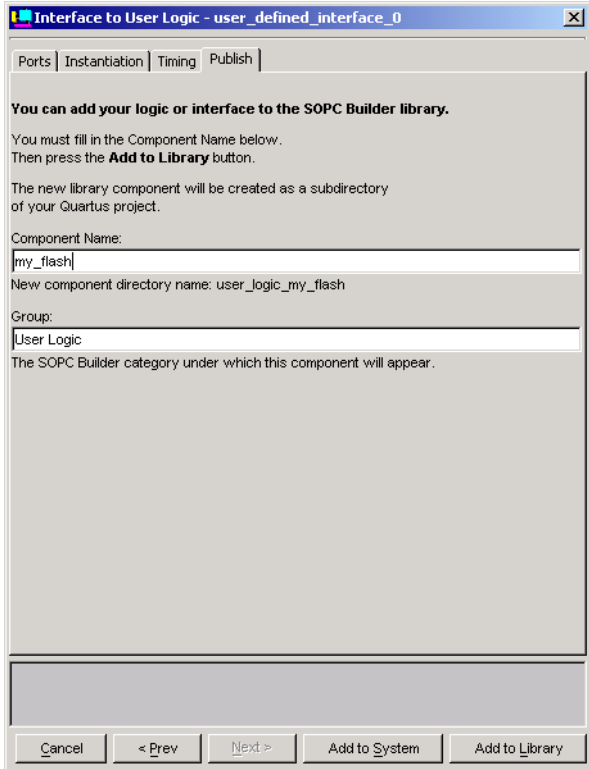

- **1** You must use underscores rather than spaces in the name of the component. Failure to do so will result in a system generation error when creating a SOPC system containing this component.
- 13. Click **Add to Library**. This publishes the component and creates a new folder with the prefix user\_logic\_ in the Quartus working directory. The contents of this folder describe the newly-created component.

After the component is published, it will appear in the pool of available modules in the System Contents page of SOPC Builder. You can add your new interface to flash as easily as adding any Altera-provided component to a system.

**Software Design** In order for the GERMS monitor to correctly erase and write to flash, it may be necessary to re-write the flash drivers for your custom system. This can be done by modifying the existing drivers, or by creating a new file. This section describes the process of modifying the existing drivers. To modify the existing drivers, perform the following steps:

> 1. Create a directory structure within the published hardware component directory as described in Step 13 above and shown in [Figure 4](#page-4-0).

<span id="page-4-0"></span>*Figure 4. SDK Directory Structure for the Custom Flash Component*

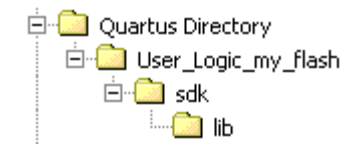

- 2. Copy the file **flash\_AMD29LV065d.c** found in the **<***Nios development kit installation>***\sdk\lib** directory and place it the **lib** directory created in Step 1 above.
- 3. Rename the file to identify your specific flash device driver, and then edit the file and modify the drivers to comply with the target flash device's data sheet.

Not all of the routines in this file are referenced by the GERMS monitor. If the driver is only to be used by the GERMS monitor, then you only need to modify the following routines and any private routines that they call:

- nr\_flash\_erase\_sector
- nr flash write

In their current implementations, these routines call the following subroutines within the same driver file:

- await\_erase\_complete
- wait\_at\_least\_1\_us
- await\_write\_complete
- amd29lv065d\_flash\_write\_byte

## **Using the New Flash Component**

Once you have completed and verified the porting effort, you can make the custom flash component available to all members on your development team. For example, you can place the new component directory on a network drive to which all Nios developers have access.

Developers can access this component from SOPC Builder by specifying the path to it's parent directory. To specify this path, perform the following steps from within SOPC Builder:

- 1. Select **SOPC Builder Setup** (File menu).
- 2. Specify the path in the **Additional directories containing SOPC Builder components/kits** field (see Figure 5 on page 7).

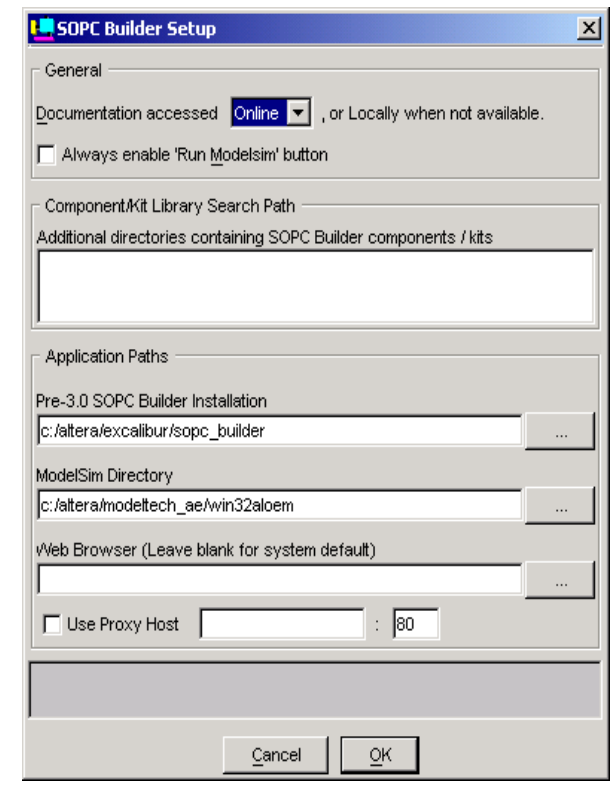

*Figure 5. Specifying a Network Path to SOPC Builder Components*

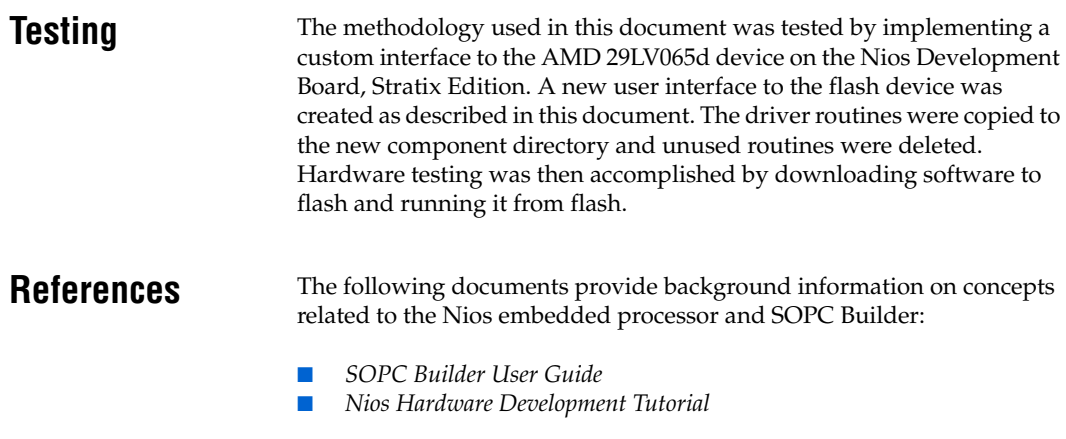

 $Nios$  *Software Development Tutorial* 

 $N$ *ios Software Developer's Reference Manual* 

**Revision History** First publication in September 2003.

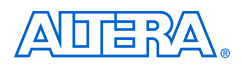

101 Innovation Drive San Jose, CA 95134 (408) 544-7000 www.altera.com Applications Hotline: (800) 800-EPLD Literature Services: lit\_req@altera.com

Copyright © 2003 Altera Corporation. All rights reserved. Altera, The Programmable Solutions Company, the stylized Altera logo, specific device designations, and all other words and logos that are identified as trademarks and/or service marks are, unless noted otherwise, the trademarks and service marks of Altera Corporation in the U.S. and other countries. All other product or service names are the property of their respective holders. Altera products are protected under numerous U.S. and foreign patents and pending applications, maskwork rights, and copyrights. Altera warrants performance of its semiconductor products to current specifications in accordance with Altera's standard warranty, but reserves the right to make changes to any products and services at any time without notice. Altera assumes no responsibility or liability

arising out of the application or use of any information, product, or service described herein except as expressly agreed to in writing by Altera Corporation. Altera customers are advised to obtain the latest version of device specifications before relying on any published information and before placing orders for products or services.

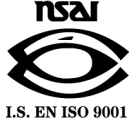

Printed on recycled paper